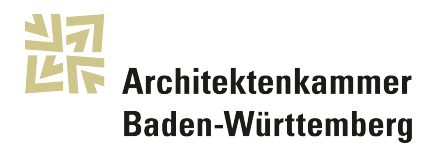

# Kostenfreie Suchfunktion für öffentliche Ausschreibungen über der **Schwelle**

Die Suchfunktion des EU-Amtsblatts (Supplement zum Amtsblatt der Europäischen Union) bietet eine kostenfreie Möglichkeit, öffentliche Ausschreibungen (Planungwettbewerbe, Verhandlungsverfahren) über der EU-Wertgrenze (sog. Schwellenwert) aufzufinden.

Der Schwellenwert beträgt derzeit 214'000 € netto, und bezieht sich auf den geschätzten Wert des maximalen Auftrags.

Im Gegensatz zu den (meist kostenpflichtigen) Dienstleistungs-Plattformen ist die Bekanntmachung im EU-Amtsblatt bei öffentlichen Ausschreibungen über der Schwelle Pflicht, und die dortigen Angaben müssen vollständig und verbindlich sein.

Eine Registrierung ist nicht notwendig. Die Suchmaske ist zu erreichen über:

ted.europa.eu

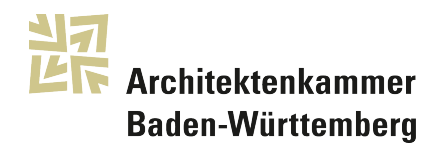

Hilfreich kann folgendes Vorgehen sein:

## 1. Sprache

Zunächst wird oben rechts die Sprache gewählt.

#### 2. Erweiterte Suche

Die Wahl der "Erweiterten Suche" rechts oben unter der Sprachauswahl öffnet die Suchmaske

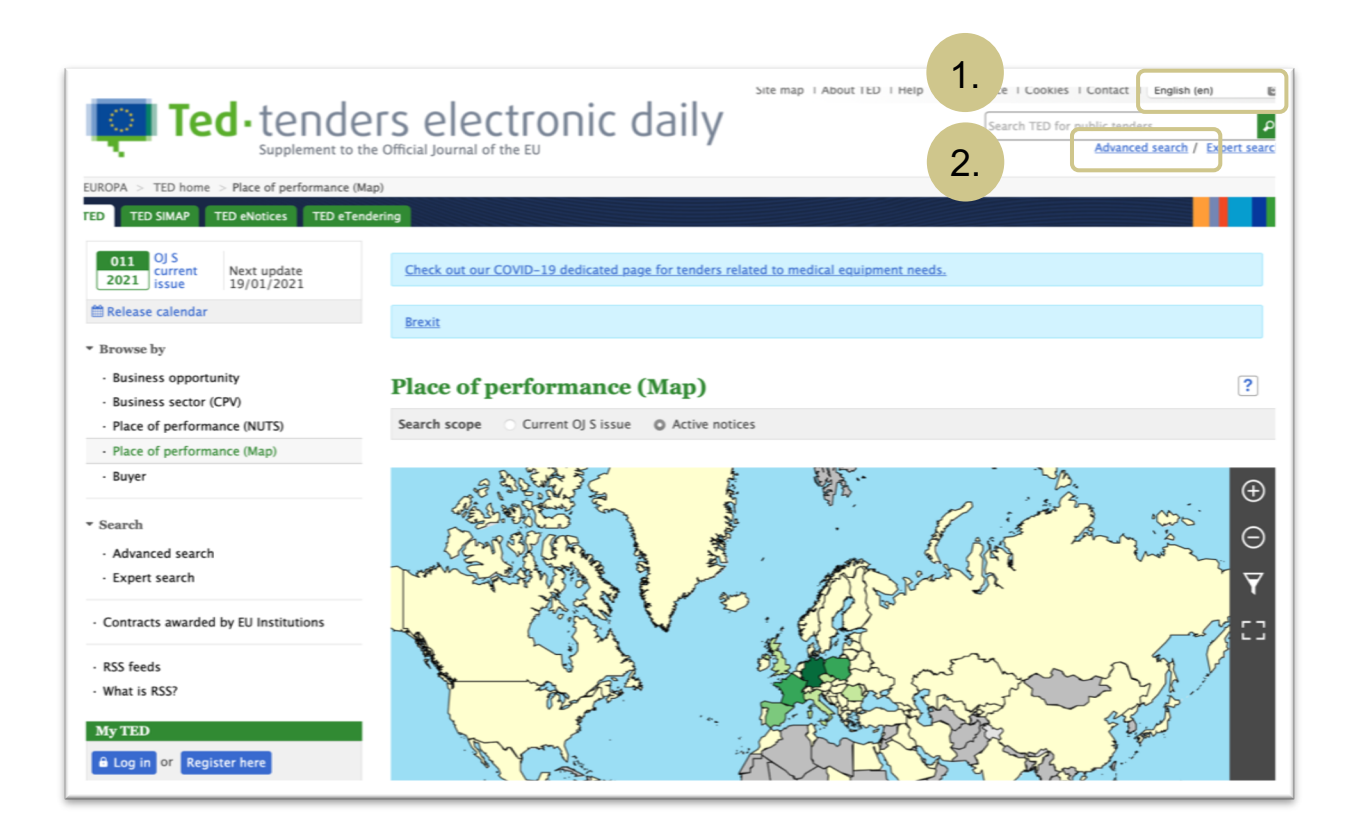

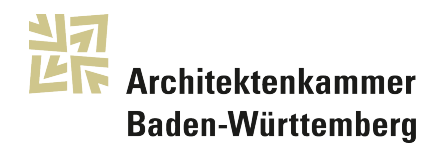

3. Suchbereich Der Suchbereich umfasst entweder

Ausschreibungen der aktuellen Ausgabe des Amtsblatts

(Die aktuelle Ausgabe des Amtsblatts wird wöchentlich aktualisiert.) oder

Aktive Bekanntmachungen,

(d.h. alle Ausschreibungen, deren Bewerbungsfrist noch nicht abgelaufen ist)

oder

Alle Bekanntmachungen,

(d.h. auch die archivierten Ausschreibungen, auf die keine Bewerbung mehr möglich ist, sind enthalten.)

4. Geschäftsmöglichkeiten

Wird hier keine Auswahl getroffen, liefert die Suche auch Meldungen etwa über bereits vergebene Aufträge o.ä. Wenn dies nicht gewünscht wird, kann hier über das + Feld bei "Weitere Optionen" z.B. bei Auftragsbekanntmachungen und Wettbewerbsbekanntmachungen ein Haken gesetzt werden

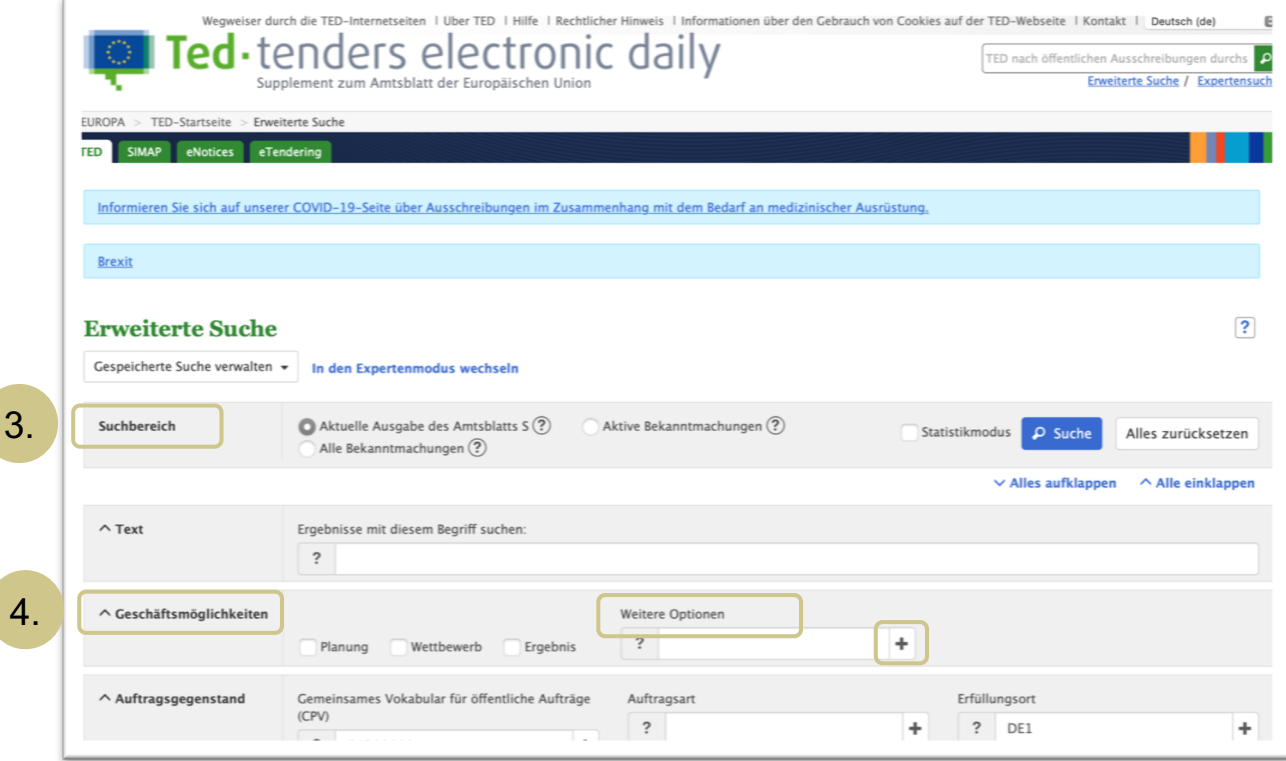

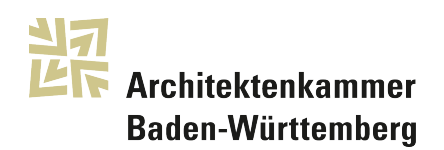

#### 5. CPV-Code

Der CPV-Code ordnet Auftragsgegenständen einen Zifferncode zu, sodass unabhängig der über 20 Sprachen in der EU der Gegenstand des Beschaffungsauftrags beschrieben werden kann. Über diese Funktion kann die Suche wirksam eingegrenzt werden. "Dientsleistungen von Architekturbüros" ist der Zifferncode 71200000 zugewiesen.

Anwenderfreundlich zeigt sich hier die gestaffelte Auswahlfunktion durch Klicken auf das + Feld und schließlich setzen des Hakens bei der gewünschten (sehr detailliert möglichen) Eingrenzung.

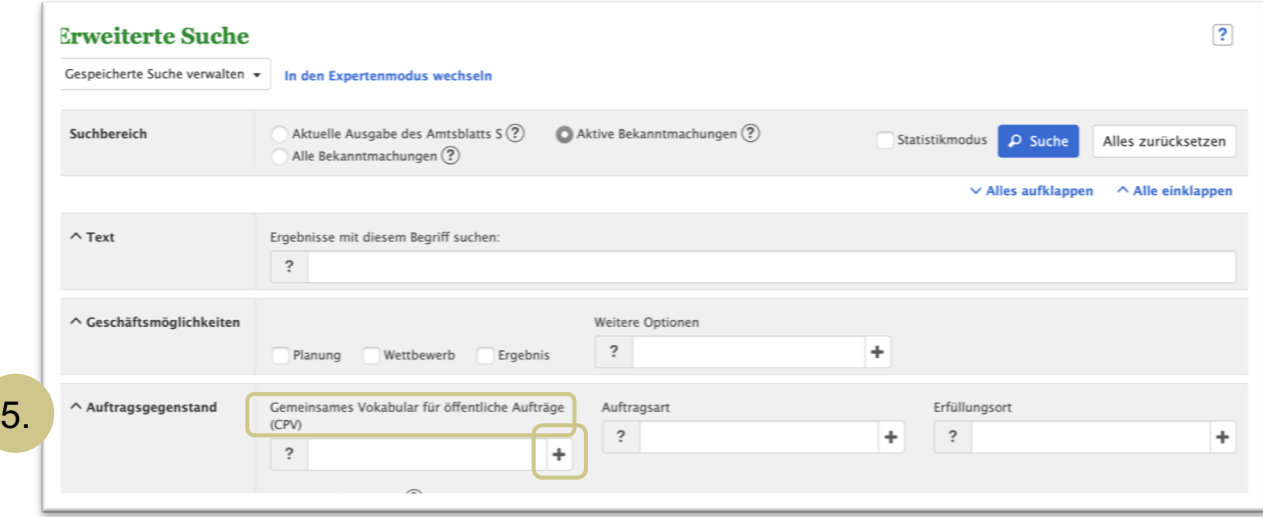

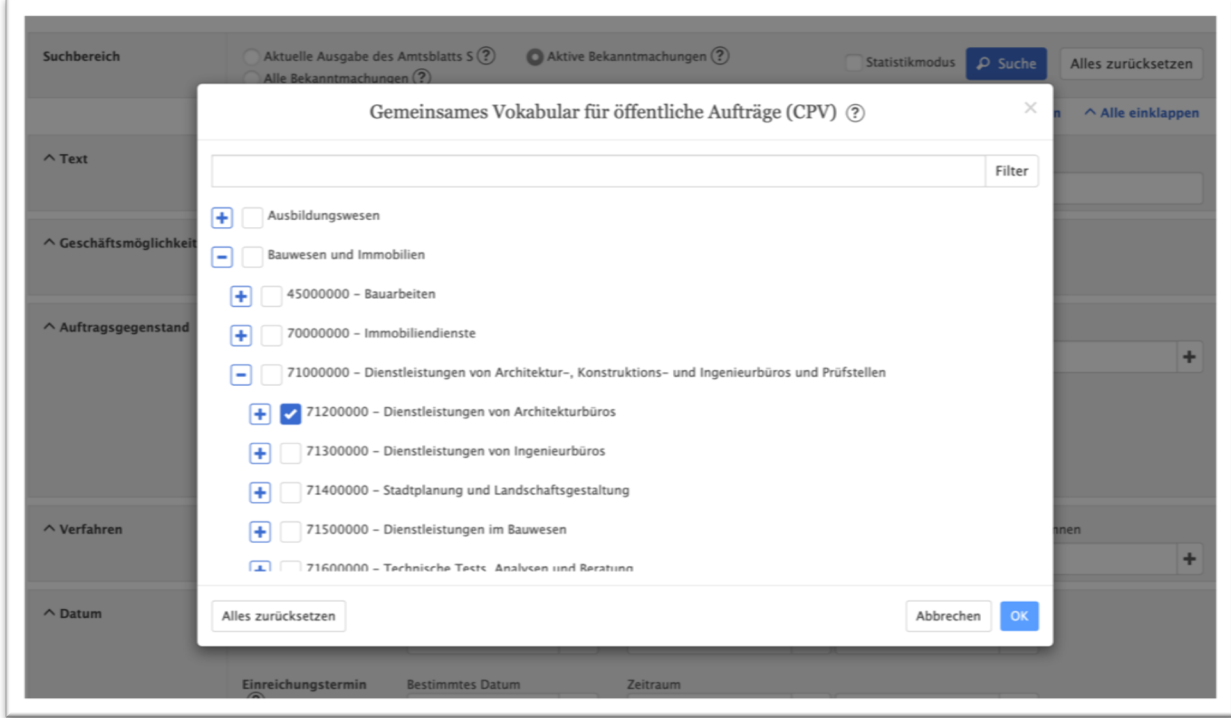

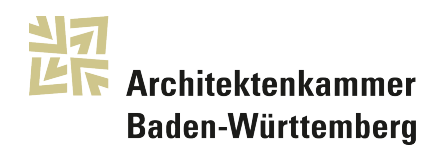

## 6. Erfüllungsort

Analog zur Klassifizierung des Auftragsgegenstandes durch den CPV-Code wird auch der Ort klassifiziert und kann ebenso wie der CPV-Code über die Suchfunktion eingegrenzt (+ Feld) und bestätigt (Haken) werden.

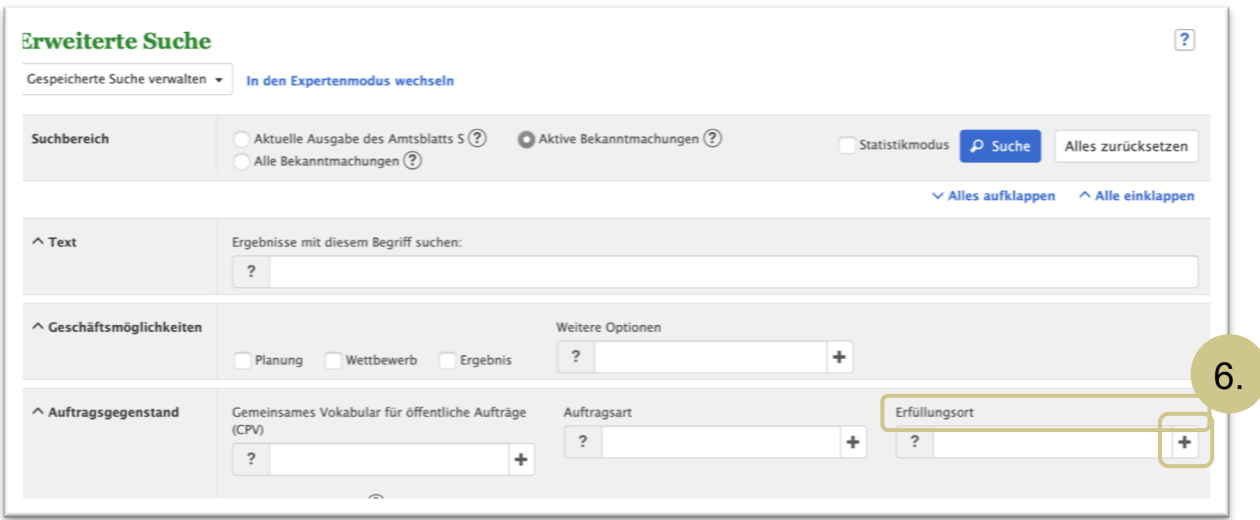

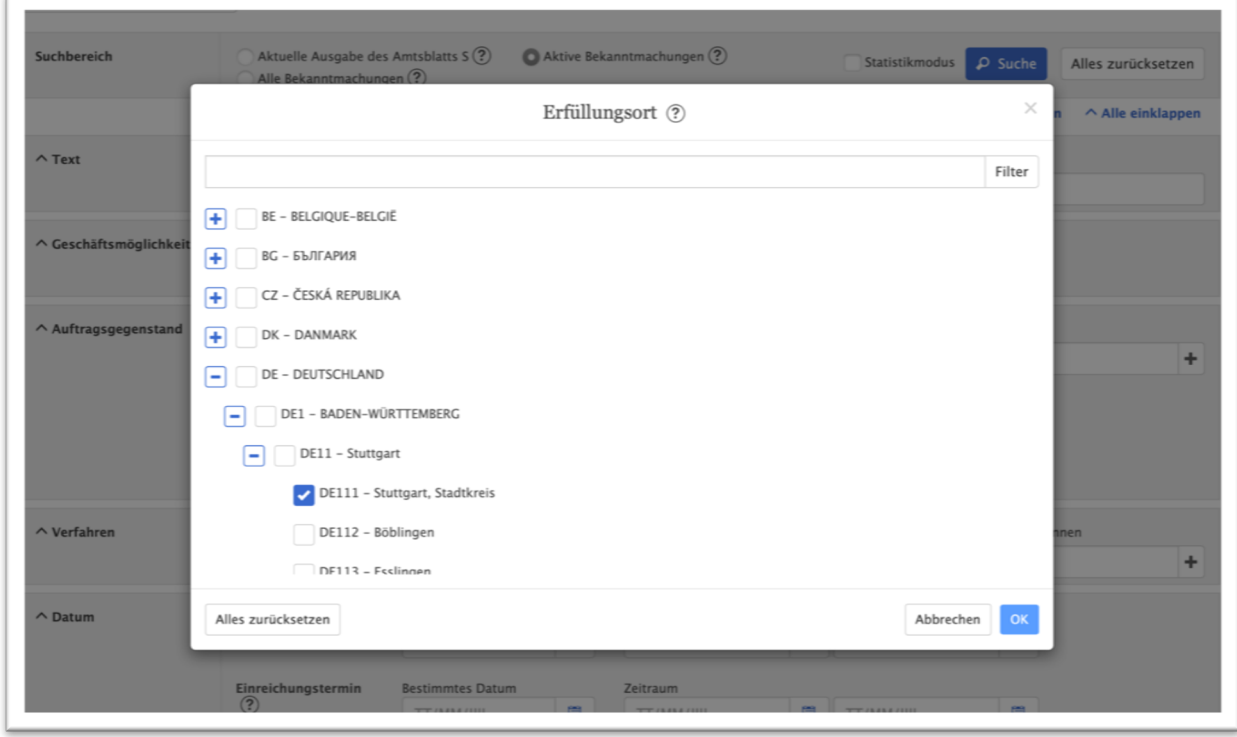

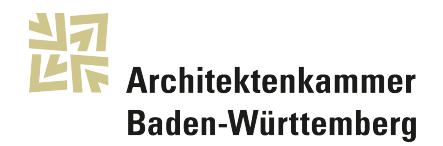

Ein Klick auf das blaue Suche-Feld liefert Ergebnisse.

#### 7. Suche anpassen

Die Suchmaske wird wieder erreicht über "Suche verfeinern", und die Suche kann entsprechend eingegrenzt (oder auch erweitert) werden.

## 8. Anzeige einzelner Ausschreibungen

Einzelne Ausschreibungen werden durch Klick auf die Dokument-Nummer in der linken Spalte angezeigt.

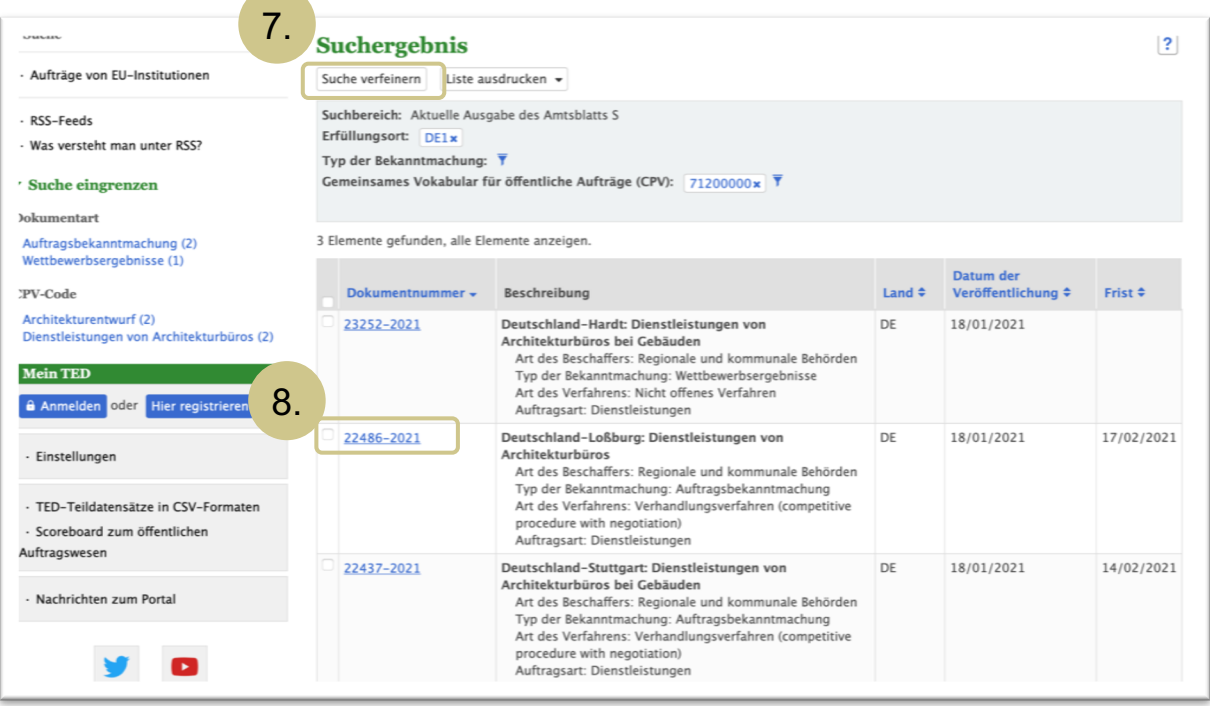

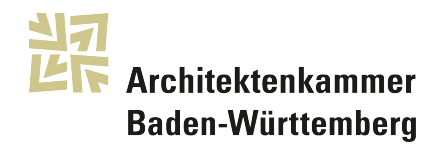

### 9. Anzeige, Speichern, Ausdruck einzelner Ausschreibungen Es besteht die Möglichkeit die Ausschreibung als pdf-Version anzuzeigen, und dann entsprechend abzuspreichern oder auszudrucken.

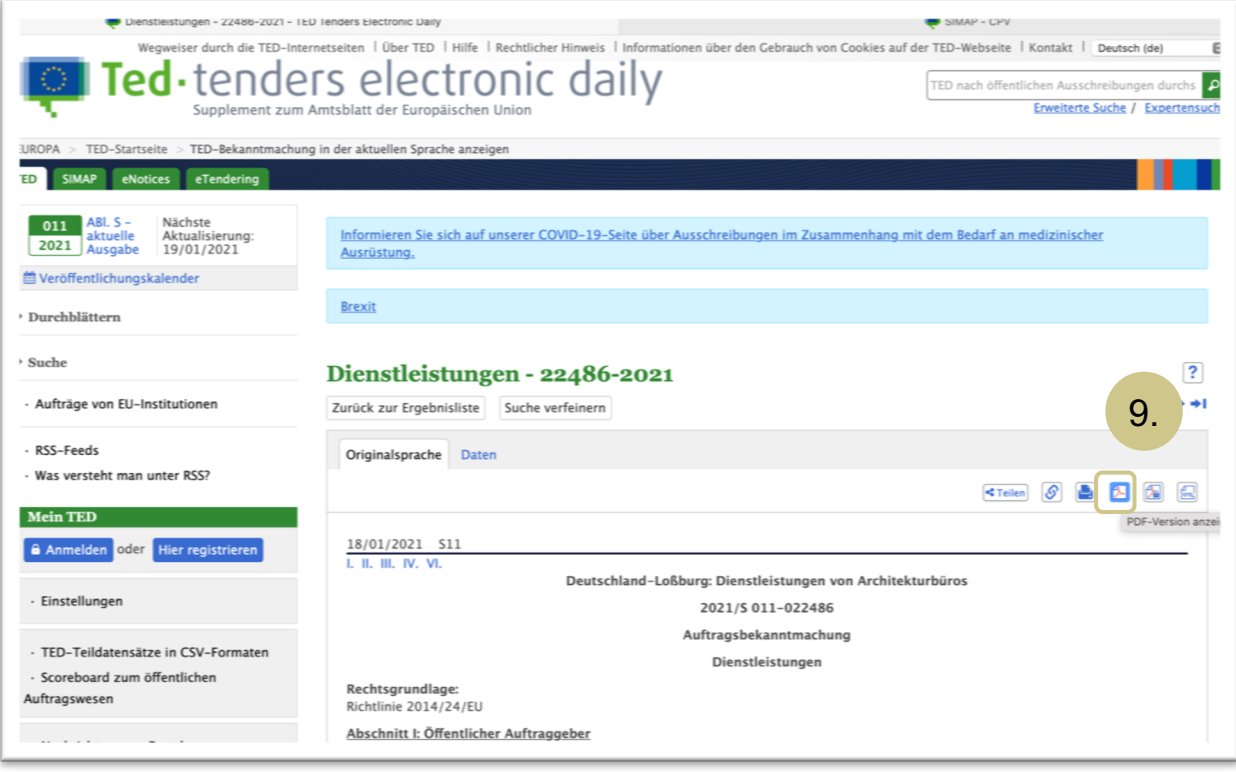

Für weitere Hinweise stehen die Mitarbeiterinnen und Mitarbeiter der Architektenkammer – zum Thema Vergabe und Wettbewerb Gabriele Magg [\(gabriele.magg@ak](mailto:gabriele.magg@akbw.de)bw.de) und Thomas Treitz [\(thomas.treitz@akb](mailto:thomas.treitz@akbw.de)w.de) gerne zur Verfügung.